# 2-3校友会パソコン同好会(2015年度第15回) 2015.11.09 J.Katoh

# 年賀はがきの宛名面を作成する方法

1.Word 2013 を起動します。 「白紙の文書」をクリックします。

Ī.

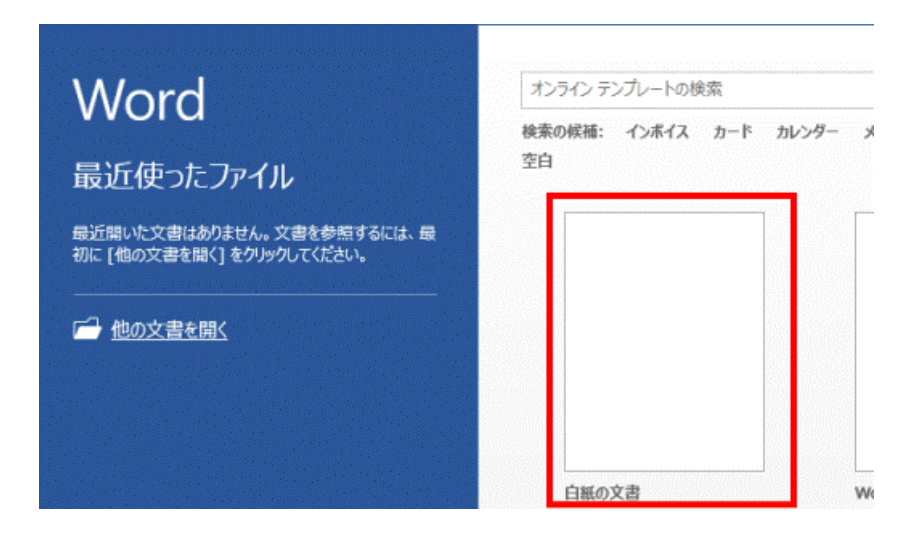

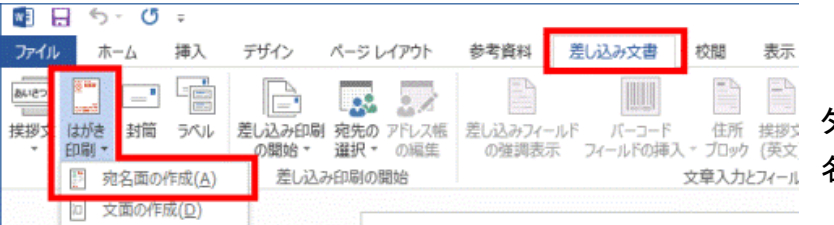

2.「差し込み文書」タブの「はがき印刷」ボ タンをクリックし、表示されるメニューから「宛 名面の作成」をクリックします。

「差し込み文書」タブに「はがき印刷」ボタンが表示されていない場合は、「作成」ボタンをクリックし、表示さ れるメニューから「はがき印刷」→「宛名面の作成」の順にクリックします。

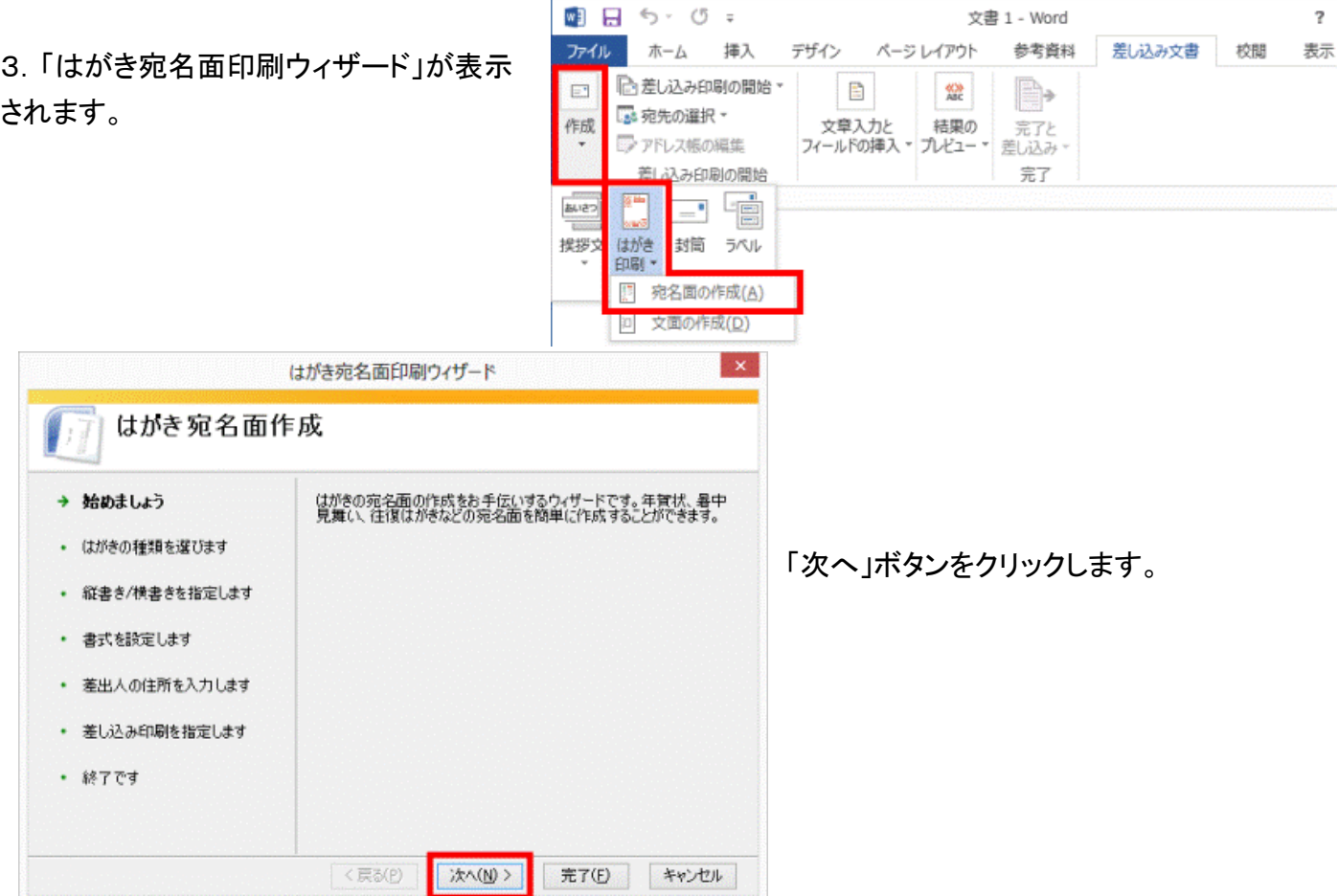

4.「はがきの種類を選択してください」と表示されます。

使用するはがきの種類をクリックします。

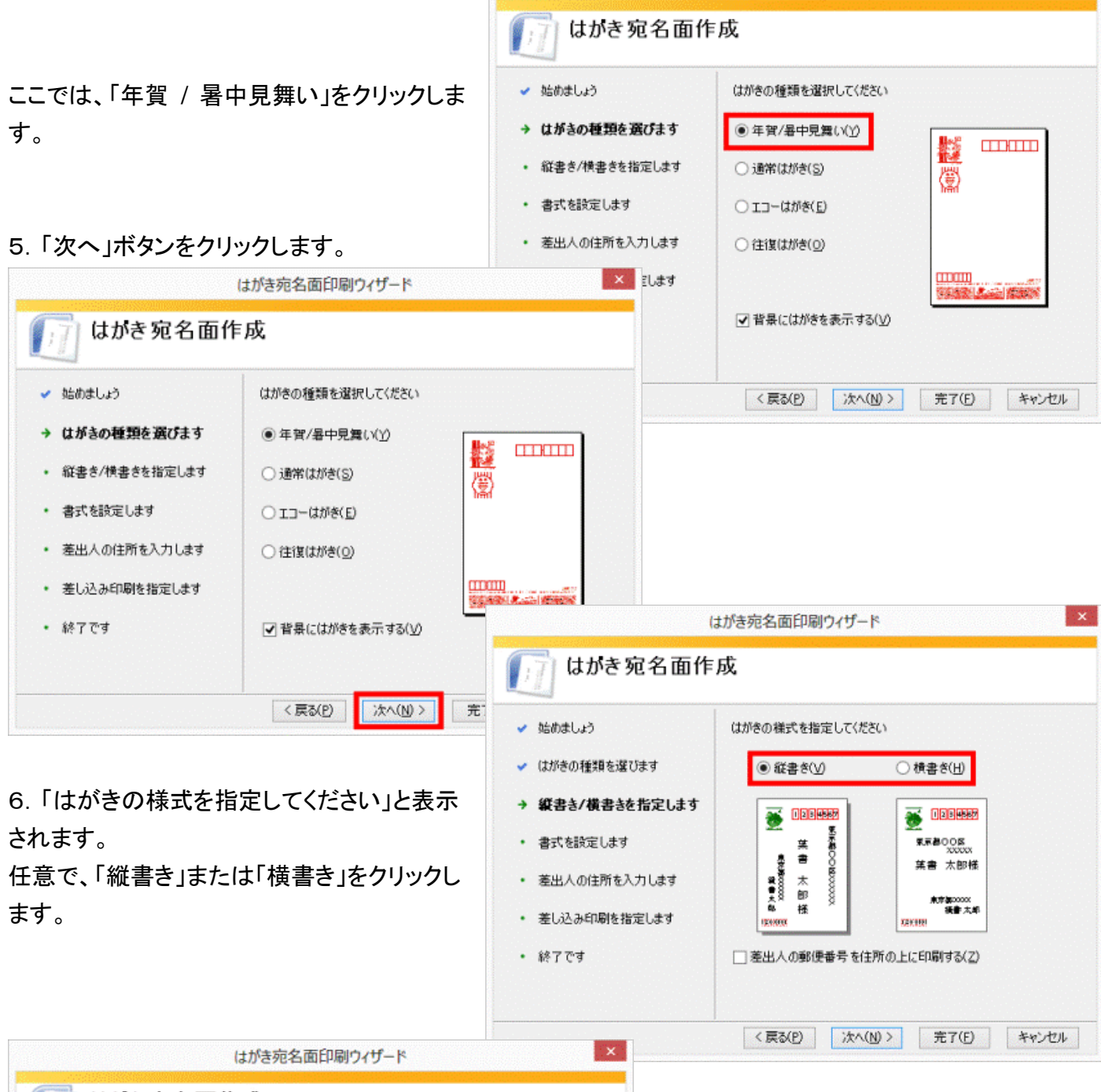

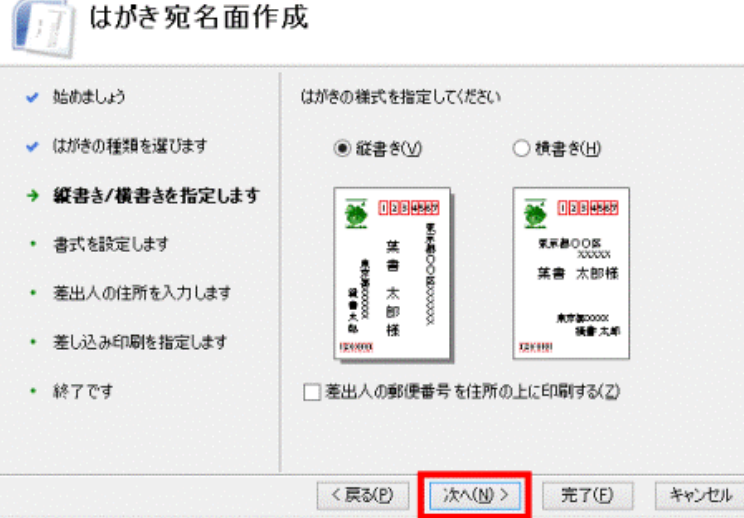

差出人の郵便番号を住所の上に印刷したい 場合は、「差出人の郵便番号を住所の上に 印刷する」をクリックし、チェックを付けます。

7.「次へ」ボタンをクリックします。

はがき宛名面印刷ウィザード

8.「宛名 / 差出人のフォントを指定してくだ はがき宛名面印刷ウィザード さい」と表示されます。 はかき宛名面作成 「フォント」の「 」ボタンをクリックし、表示さ 宛名/差出入のフォントを指定してください れる一覧から、宛名および差出人の印刷に ✔ 始めましょう 使用したいフォント(字体)をクリックします。 フォント(0): ✔ はがきの種類を選びます 111511 MS PTシック<br>MS P明明<br>MS UI Gothic<br>MS Tシック 従書き時の番地 縦書き/横書きを指定します → 書式を設定します ■宛名住 (R) NSimSun Maimauri<br>PMingLiU-ExtB<br>SimHei ්ති(S) • 差出人の住所を入力します ▽差出人 SimSun simouri<br>SimSun-ExtB<br>ふみゴシック<br>メイリオ • 差し込み印刷を指定します ⊙x, はがき宛名面印刷ウィザード はがき宛名面作成 <戻る(P) キャンセル 兽苗有 ✔ 始めましょう 宛名/差出人のフォントを指定してください ✔ はがきの種類を選びます フォント(Q): MS 明朝  $\overline{\mathbf{v}}$ ✔ 縦書き/横書きを指定します 従書き時の番地の書式を指定してください → 書式を設定します □宛名住所内の数字を漢数字に変換する(R) 手順8.で縦書きを選択した場合で、宛名(ま • 差出人の住所を入力します 産出人住所内の数字を連数字に変換する(S) たは差出人)の住所内の数字を漢数字に変 • 差し込み印刷を指定します 換したいときは、「縦書き時の番地の書式を • 終了です 指定してください」から任意の項目をクリック し、チェックを付けます。 次へ(N) > く戻る(P) 完了(E) キャンセル はがき宛名面印刷ウィザード  $\mathbf{x}$ はかき宛名面作成 ✔ 始めましょう 宛名/差出入のフォントを指定してください 9. 「次へ」ボタンをクリックします。 はがきの種類を選びます フォント(Q): MS 明朝  $\checkmark$ 従書き時の番地の書式を指定してください 縦書き/横書きを指定します → 書式を設定します √ 宛名住所内の数字を漢数字に変換する(R) 差出人の住所を入力します √ 差出人住所内の数字を連数字に変換する(S) はがき宛名面印刷ウィザード ±d はかき宛名面作成 差出人情報を入力してください ↓ 始めましょう <戻る(P) 次へ(N) > 完了(F) キャンセル ☑ 差出人を印刷する(1) ✔ はがきの種類を選びます 氏名(M): FMV ✔ 縦書き/横書きを指定します 郵便番号(Z): 住所 1(D): 10.「差出人情報を入力してください」と表示 ✔ 書式を設定します 住所 2(R): されます。 **会社(0):** → 差出人の住所を入力します 部署(S): 役職(C): 「差出人を印刷する」にチェックがあることを • 差し込み印刷を指定します 電話(日): FAX(T): 確認します。 • 終了です 電子メール(E) チェックがない場合は、「差出人を印刷する」 をクリックし、チェックを付けます。く戻る(P) 次へ(N) > キャンセル 完了(E)

3

はがきの宛名面に差出人を印刷したくない場合は、「差出人を印刷する」のチェックを外します。

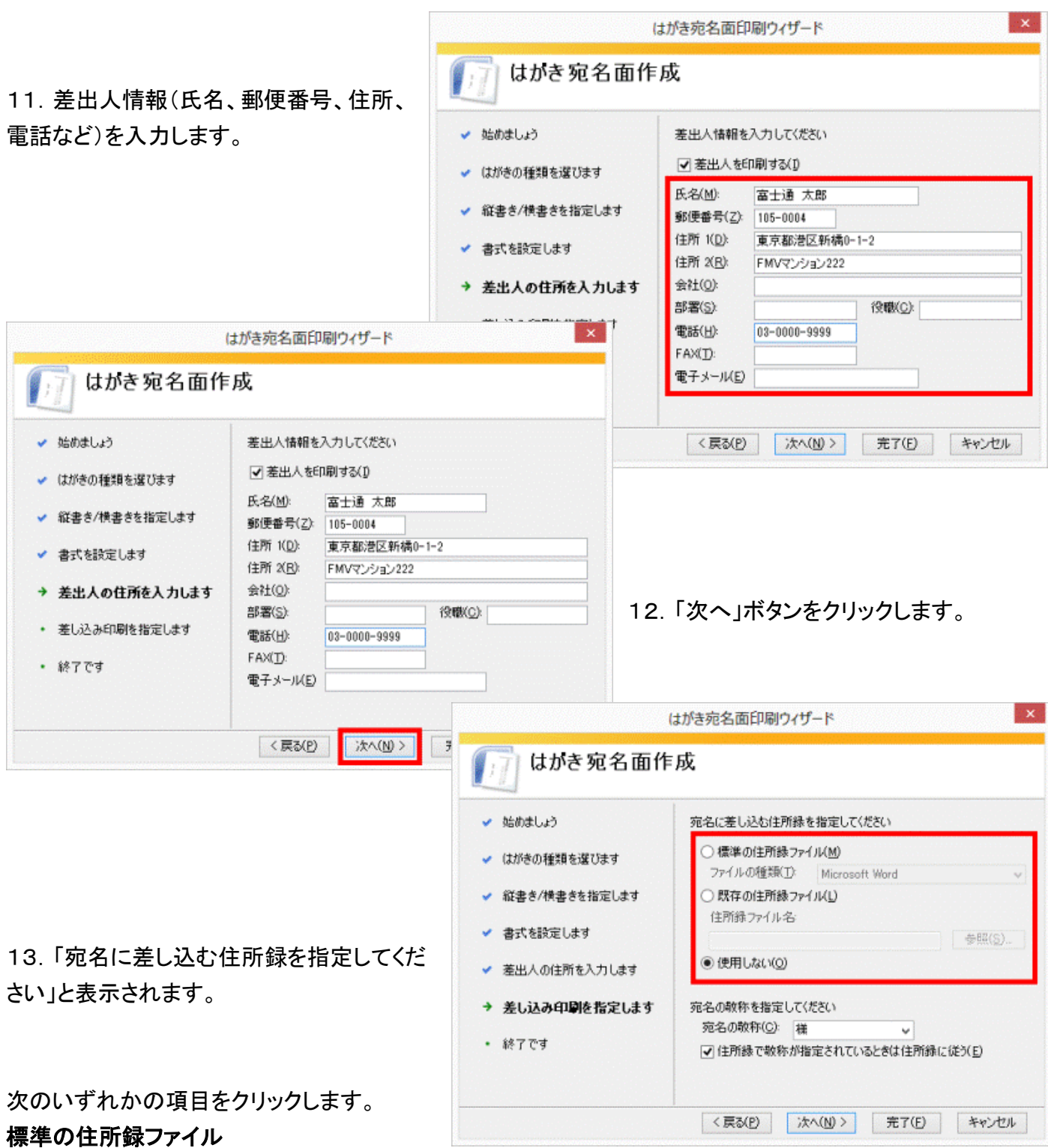

新しくこれから住所録を作成する、または、以前に、はがき宛名面印刷ウィザードで住所録を作成している場 合に選択します。

# 既存の住所録ファイル

Microsoft Excel などで作成した住所録を使用する場合に、選択します。

## 使用しない

住所録を使用しない場合に選択します。

ここでは例として、「既存の住所録ファイル」をクリックします。

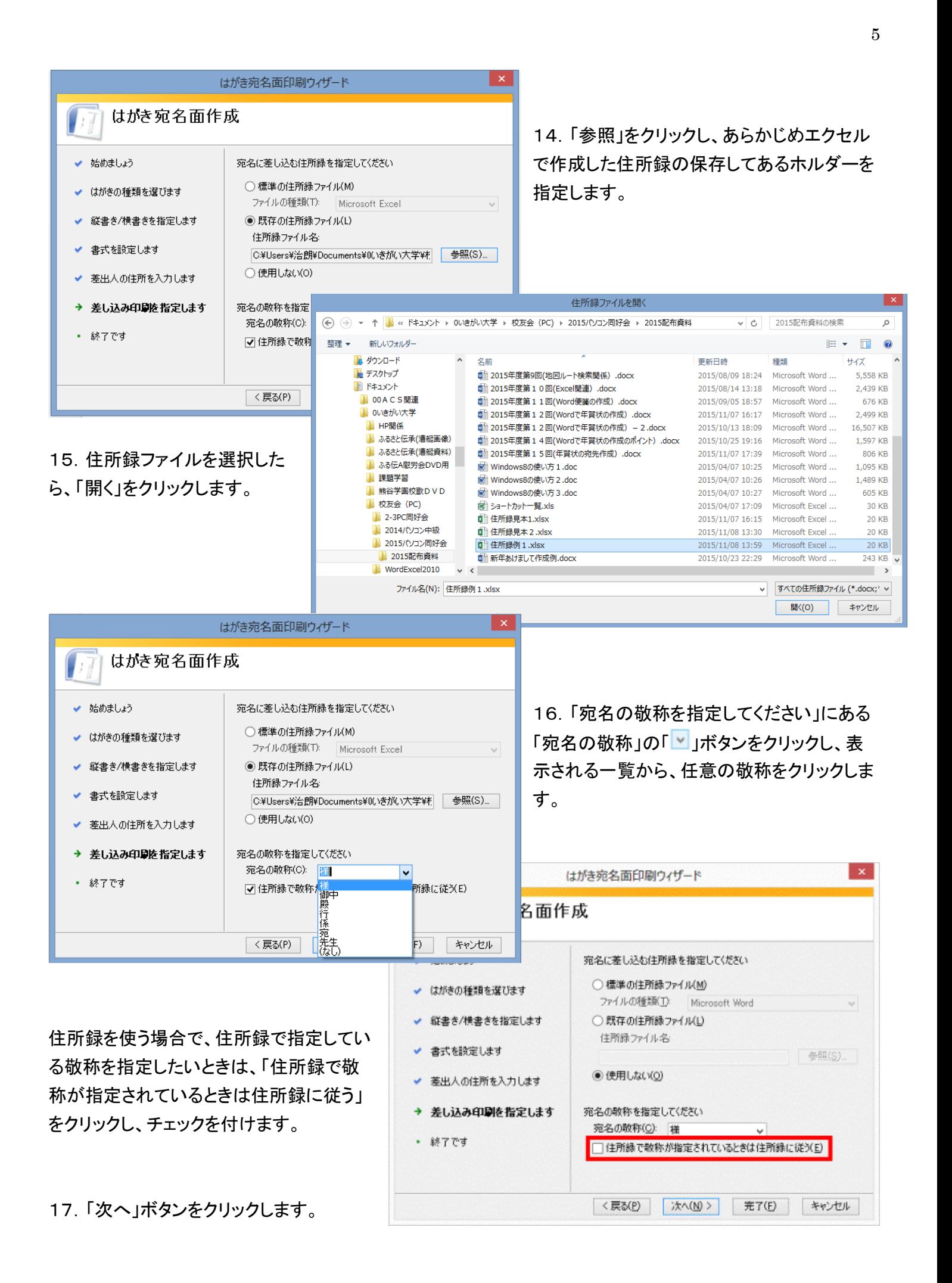

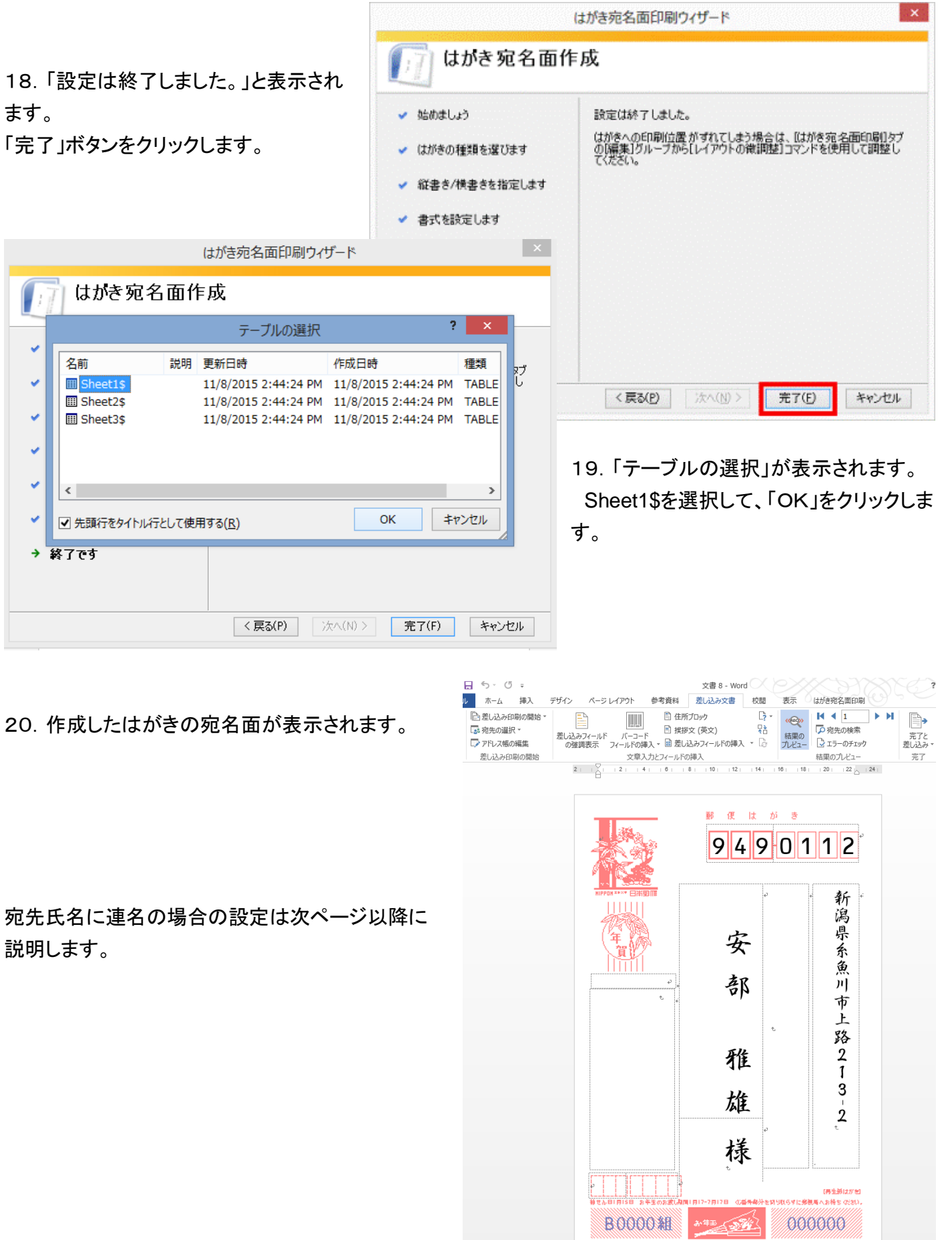

# 書き込み形式の設定方法

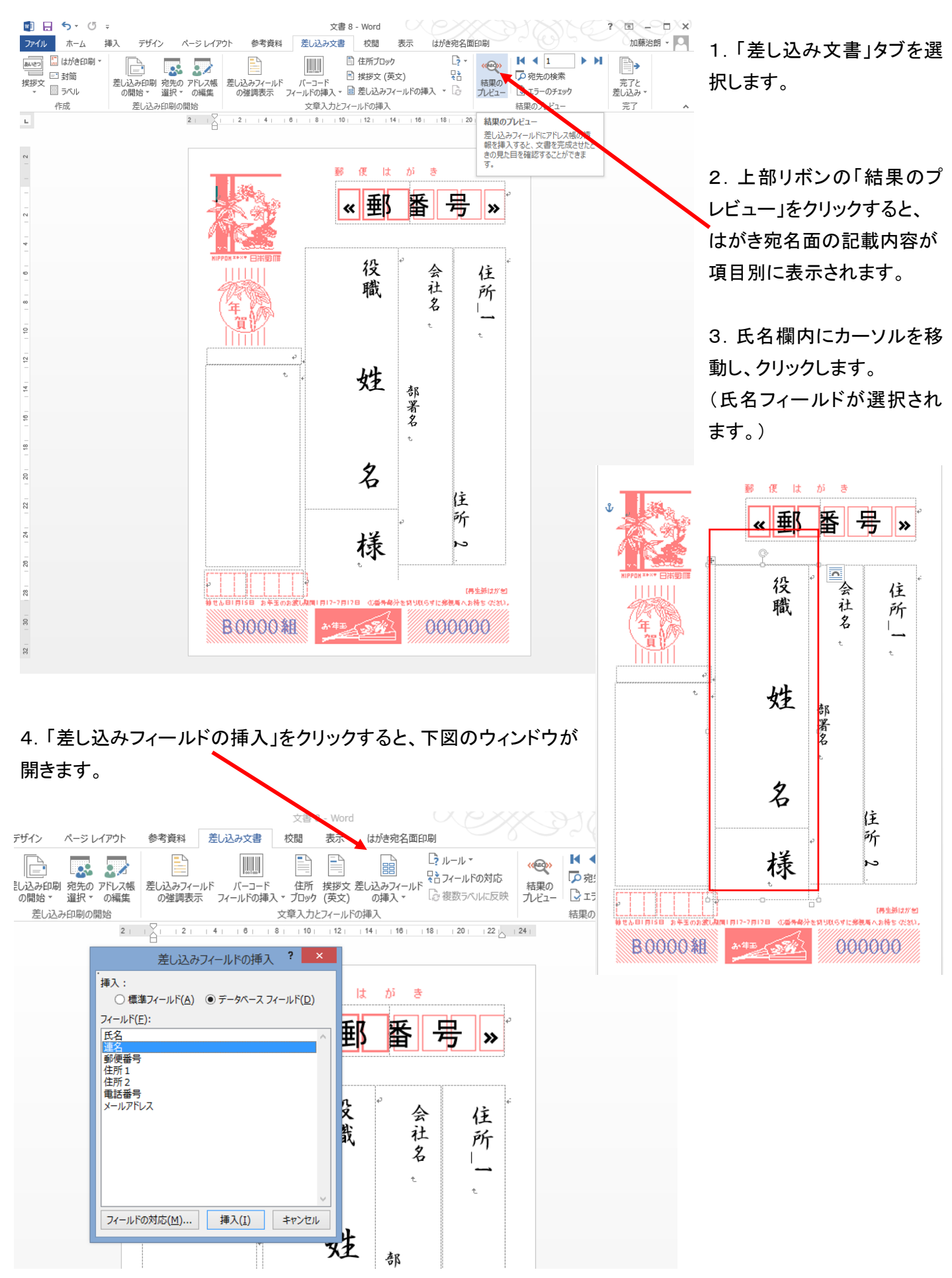

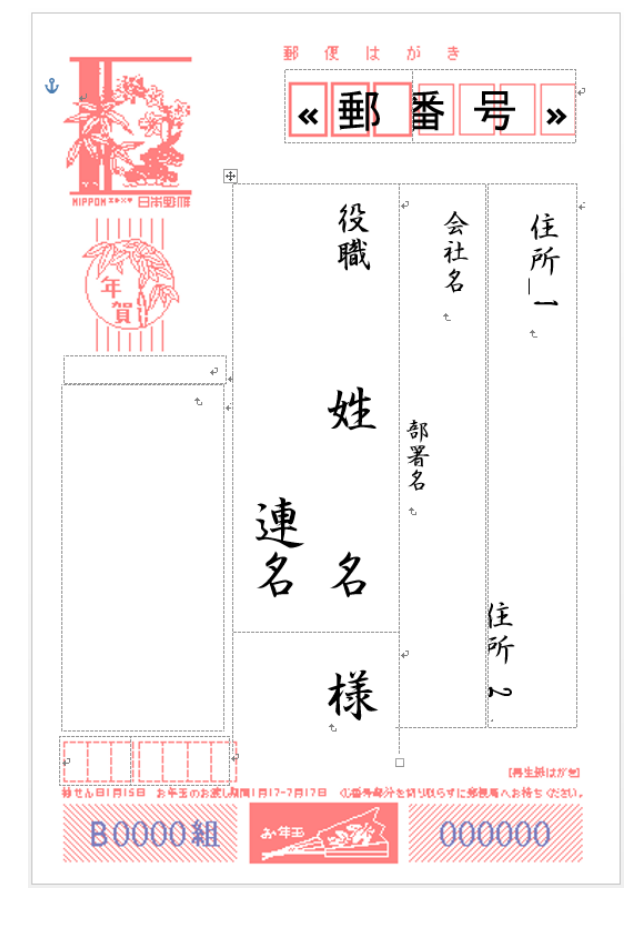

これで宛先面の書式設定の基本は終了です。

5.ここで「連名」を選択して「挿入」をクリックします。

6. 次にリボン部の「結果のプレビュー」をクリックします。 下図のように宛先欄に連名で表示されます。

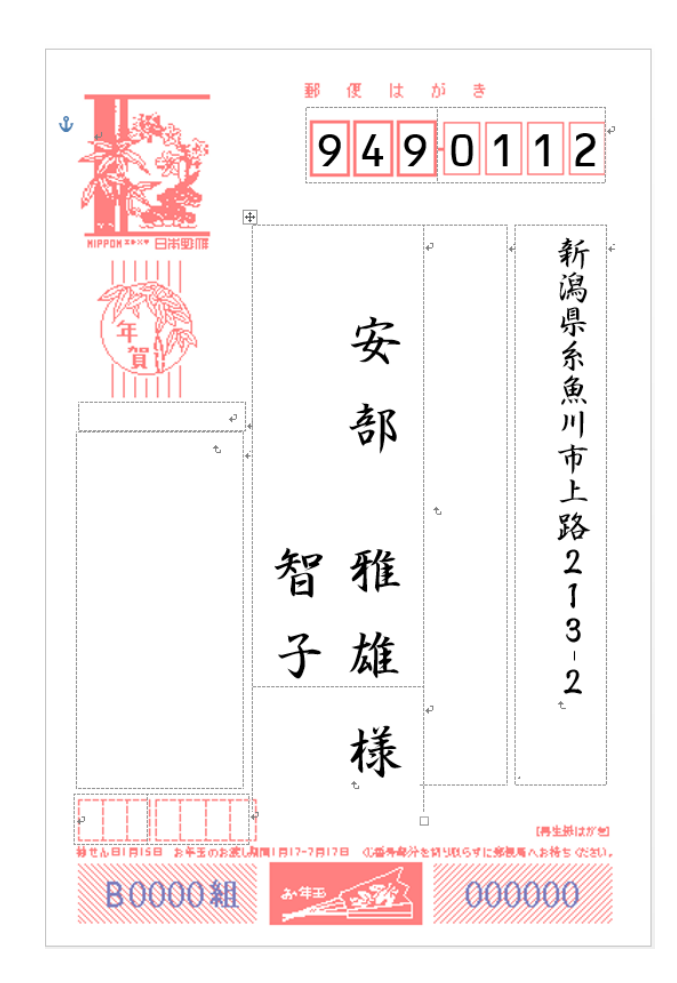

**Film** 

# 住所録の作成方法

差し込み印刷では、データの 1 行目を見出し(フィールド名)として、氏名、住所、郵便番号などの対応を付け を行い、2行目以降をデータとして認識しています。

## <作成時の注意>

**1** 行目に空白や見出し(フィールド名)以外のものを入力しない

![](_page_7_Picture_109.jpeg)

1 行目に見出し(フィールド名)以外のものが入力されていると、住所を正しく読み込めない場合があります。 1 行目にデータ作成日や、作成した住所録の分類名やタイトルなどは、入力しないようにします。

## セルを結合したり分割したりしない

 $\mathbb{R}^2$ 

作成した住所録に、結合や分割したセルがあると、住所録を正しく読み込めない場合があります。 1つの見出し(フィールド名)に1つのデータが、対になるように作成してください。

![](_page_8_Picture_121.jpeg)

**Word** で設定されている見出し(フィールド名)に合わせる

Word で設定されている見出し(フィールド名)と、住所録の見出しが一致していないと、住所録を読み込むと きに「フィールドの一致」などの処理が発生する場合があります。

作成した住所録を簡単に読み込むために、Word 2007 で設定されている見出しに合わせて、住所録を作成 します。Word で、設定されている見出し(フィールド名)は、次のとおりです。

・氏名 ・連名 ・敬称 ・会社 ・部署 ・役職 ・郵便番号 ・住所\_1 ・住所\_2 ・住所\_3 ・電話番号 ・FAX 番号 ・電子メール アドレス ・備考

**LEE** 

## 宛先のリストの中に空白行を入れない

宛先のリストの中に空白行があると、住所録に正しく読み込みできない場合があります。 宛先のリストの中には、空白行を入れないようにします。

![](_page_8_Picture_122.jpeg)

### 住所録例

![](_page_8_Picture_123.jpeg)

# 住所録の項目と宛名フィールドの対応を修正する方法

![](_page_9_Figure_1.jpeg)